# **Installation Note**

## **Extended Frequency Range Upgrade Kit**

## **For E8362B/C PNA Series Microwave Network Analyzers WITH the Configurable Test Set Option**

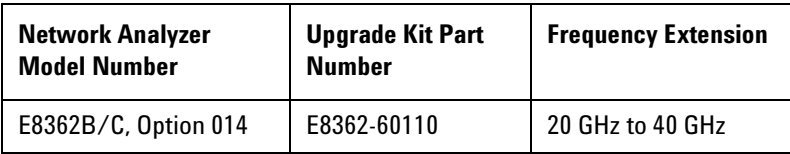

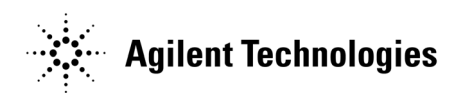

**Agilent Part Number: E8362-90005 Printed in USA February 2012** Supersedes print date: December 2007 © Agilent Technologies, Inc. 2003, 2005, 2007, 2012

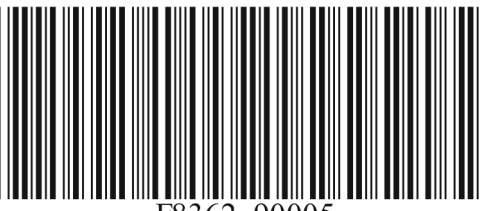

## **WARRANTY STATEMENT**

THE MATERIAL CONTAINED IN THIS DOCUMENT IS PROVIDED "AS IS," AND IS SUBJECT TO BEING CHANGED, WITHOUT NOTICE, IN FUTURE EDITIONS. FURTHER, TO THE MAXIMUM EXTENT PERMITTED BY APPLICABLE LAW, AGILENT DISCLAIMS ALL WARRANTIES, EITHER EXPRESS OR IMPLIED WITH REGARD TO THIS MANUAL AND ANY INFORMATION CONTAINED HEREIN, INCLUDING BUT NOT LIMITED TO THE IMPLIED WARRANTIES OF MERCHANTABILITY AND FITNESS FOR A PARTICULAR PURPOSE. AGILENT SHALL NOT BE LIABLE FOR ERRORS OR FOR INCIDENTAL OR CONSEQUENTIAL DAMAGES IN CONNECTION WITH THE FURNISHING, USE, OR PERFORMANCE OF THIS DOCUMENT OR ANY INFORMATION CONTAINED HEREIN. SHOULD AGILENT AND THE USER HAVE A SEPARATE WRITTEN AGREEMENT WITH WARRANTY TERMS COVERING THE MATERIAL IN THIS DOCUMENT THAT CONFLICT WITH THESE TERMS, THE WARRANTY TERMS IN THE SEPARATE AGREEMENT WILL CONTROL.

## **DFARS/Restricted Rights Notice**

If software is for use in the performance of a U.S. Government prime contract or subcontract, Software is delivered and licensed as "Commercial computer software" as defined in DFAR 252.227-7014 (June 1995), or as a "commercial item" as defined in FAR 2.101(a) or as "Restricted computer software" as defined in FAR 52.227- 19 (June 1987) or any equivalent agency regulation or contract clause. Use, duplication or disclosure of Software is subject to Agilent Technologies' standard commercial license terms, and non-DOD Departments and Agencies of the U.S. Government will receive no greater than Restricted Rights as defined in FAR 52.227- 19(c)(1-2) (June 1987). U.S. Government users will receive no greater than Limited Rights as defined in FAR 52.227-14 (June 1987) or DFAR 252.227-7015 (b)(2) (November 1995), as applicable in any technical data.

## **Safety Notes**

The following safety notes are used throughout this document. Familiarize yourself with each of these notes and its meaning before performing any of the procedures in this document.

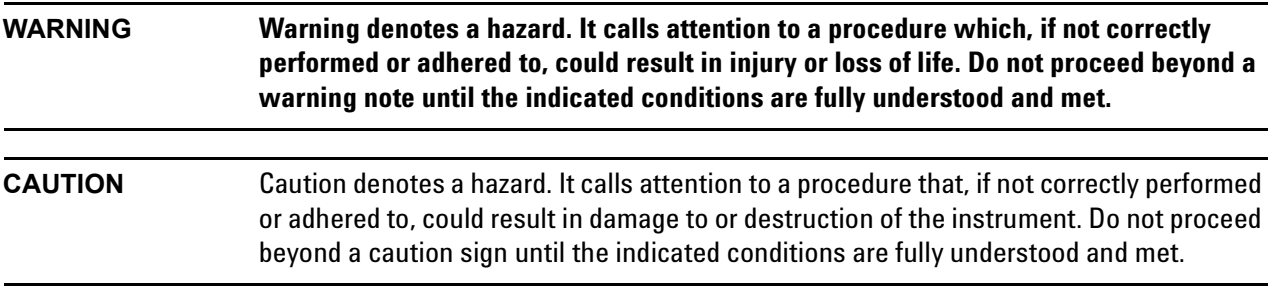

## **Description of the Upgrade**

This upgrade kit is used to extend the frequency range of the E8362B/C, Option 014 PNA microwave network analyzer from 20 GHz to 40 GHz.

## **Getting Assistance from Agilent**

By internet, phone, or fax, get assistance with all your test and measurement needs.

## <span id="page-2-0"></span>**Contacting Agilent**

[Assistance with test and measurements needs and information on finding a local Agilent office are available on](http://www.agilent.com/find/assist)  the Web at:

*http://www.agilent.com/find/assist*

If you do not have access to the Internet, please contact your Agilent field engineer.

**NOTE** In any correspondence or telephone conversation, refer to the Agilent product by its model number and full serial number. With this information, the Agilent representative can determine whether your product is still within its warranty period.

#### **If You Have Problems With the Upgrade Kit Contents**

Agilent stands behind the quality of the upgrade kit contents. If you have problems with any item in the kit, email Agilent Component Test Division (CTD) Support at **support\_ctd-soco@agilent.com**, or telephone the CTD Hotline at (707) 577-6802 and leave a voice mail message. Please include details of the problem.

## **Getting Prepared**

**CAUTION** The PNA contains extremely sensitive components that can be ruined if mishandled. Follow instructions carefully when making cable connections, especially wire harness connections. The person performing the work accepts responsibility for the full cost of the repair or replacement of damaged components.

To successfully install this upgrade kit, you will need the following:

- A license key refer to ["License Key Redemption".](#page-3-0)
- A PDF copy or a paper copy of the PNA Service Guide refer to ["Downloading the Online PNA Service](#page-4-0)  [Guide"](#page-4-0)<sup>1</sup>.
- An ESD-safe work area refer to ["Protecting Your Workspace from Electrostatic Discharge"](#page-4-1).
- Correct tools refer to ["Tools Required for the Installation" on page 7.](#page-6-0)
- Enough time refer to ["About Installing the Upgrade" on page 7](#page-6-1).
- Test equipment for the post-upgrade adjustments and full instrument calibration refer to "Equipment" [Required for Post-Upgrade Adjustments" on page 7.](#page-6-2)

#### <span id="page-3-0"></span>**License Key Redemption**

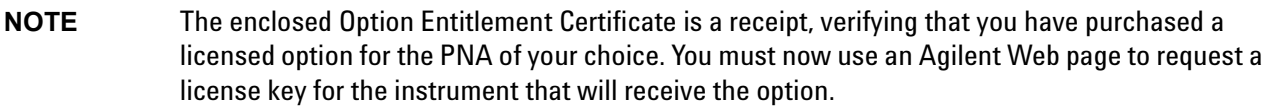

To enable the option product, you must request a license key from: [http://www.agilent.com/find/](http://www.agilent.com/find/softwarelicense) [softwarelicense.](http://www.agilent.com/find/softwarelicense) To complete the request, you will need to gather the following information:

- From the certificate
	- ❏ Order number
	- ❏ Certificate number
- From your instrument
	- ❏ Model number
	- ❏ Serial number
	- ❏ Host ID

The instrument information is available on the network analyzer – on the analyzer's **Help** menu, click **About Network Analyzer**.

If you provide an email address, Agilent will promptly email your license key. Otherwise, you will your receive

<sup>1.</sup> See ["Downloading the Online PNA Service Guide" on page 5](#page-4-0).

your license key via postal mail.

## <span id="page-4-0"></span>**Downloading the Online PNA Service Guide**

To view the online Service Guide for your PNA model number, use the following steps:

- 1. Go to *www.agilent.com*.
- 2. In the Search box, enter the model number of the analyzer (Ex: N5242A) and click **Search**.
- 3. Click Technical Support > Manuals.
- 4. Click Service Manual.
- 5. Click the service guide title to download the PDF file.
- 6. When the PDF of the Service Guide is displayed, scroll through the Contents section bookmarks to locate the information needed.

#### <span id="page-4-1"></span>**Protecting Your Workspace from Electrostatic Discharge**

Protection against electrostatic discharge (ESD) is essential while removing or connecting cables or assemblies within the network analyzer.

Static electricity can build up on your body and can easily damage sensitive internal circuit elements when discharged. Static discharges too small to be felt can cause permanent damage. To prevent damage to the instrument:

- *always* wear a grounded wrist strap having a 1 MΩ resistor in series with it when handling components and assemblies.
- *always* use a grounded, conductive table mat while working on the instrument.
- *always* wear a heel strap when working in an area with a conductive floor. If you are uncertain about the conductivity of your floor, wear a heel strap.

[Figure 1](#page-5-0) shows a typical ESD protection setup using a grounded mat and wrist strap. Refer to "ESD Equipment [Required for the Installation" on page 6](#page-5-1) for part numbers.

## <span id="page-5-0"></span>**Figure 1 ESD Protection Setup**

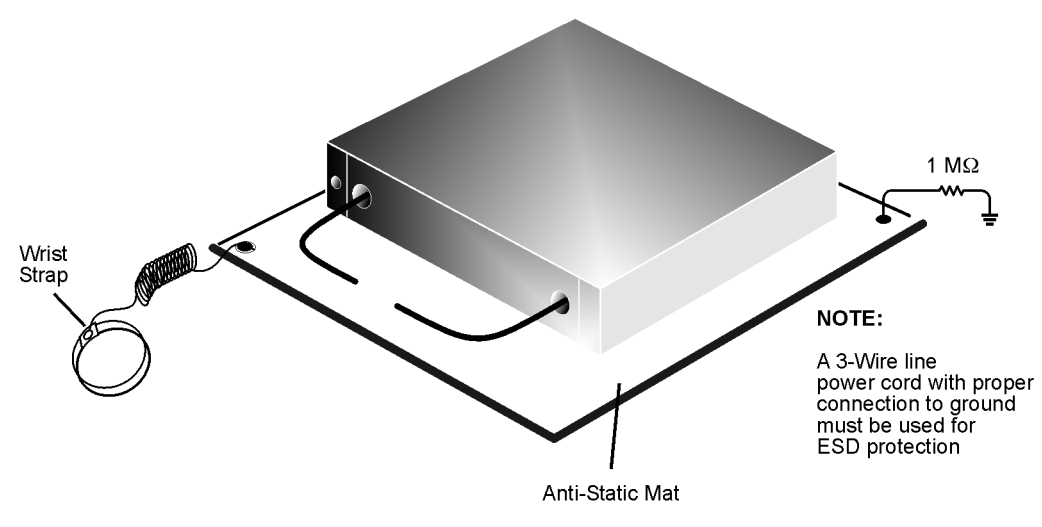

esd\_setup

#### <span id="page-5-1"></span>**ESD Equipment Required for the Installation**

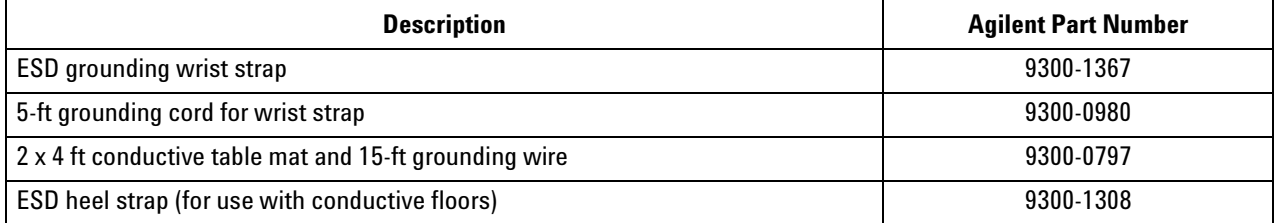

l,

### <span id="page-6-0"></span>**Tools Required for the Installation**

![](_page_6_Picture_127.jpeg)

<span id="page-6-3"></span>a. Use a 5/16-inch torque wrench set to 10 in-lbs for all cable connections except the hex nuts on the front-panel bulkhead connectors to which the front-panel jumpers attach. Use a 5/16-inch torque wrench set to 21 in-lbs for these.

### <span id="page-6-2"></span>**Equipment Required for Post-Upgrade Adjustments**

![](_page_6_Picture_128.jpeg)

**CAUTION** Use a 5/16-in torque wrench set to 10 in-lbs on all cable connections except the front and rear panel bulkhead connectors. On these, use a 9 mm nutsetter or open end torque wrench set to 21 in-lb.

### <span id="page-6-1"></span>**About Installing the Upgrade**

**IMPORTANT** Option 041 can only be installed on analyzers with Option 014, as listed below as "Products affected". If your analyzer does not have Option 014 (as listed below), it will be necessary to install the option BEFORE installing this option (Option 041).

![](_page_6_Picture_129.jpeg)

## **Items Included in the Upgrade Kit**

Check the contents of your kit against the following list. If any item is missing or damaged, contact Agilent Technologies. Refer to ["Contacting Agilent" on page 3](#page-2-0).

| Ref.<br>Desig.                                                              | <b>Description</b>                                            | 0 <sub>tv</sub> | <b>Part Number</b> |
|-----------------------------------------------------------------------------|---------------------------------------------------------------|-----------------|--------------------|
| Parts for ALL analyzers with Option 014 (with or without any other options) |                                                               |                 |                    |
| N/A                                                                         | Installation note (this document)                             | $\mathbf{1}$    | E8362-90005        |
| N/A                                                                         | License key certificate                                       | $\mathbf{1}$    | 5964-5136          |
| N/A                                                                         | Model number nameplate (for 40 GHz analyzer, E8363B)          | $\mathbf{1}$    | E8363-80002        |
| N/A                                                                         | Model number nameplate (for 40 GHz analyzer, E8363C)          | 1               | E8363-80003        |
| A21                                                                         | <b>SOMA 50</b>                                                | $\mathbf{1}$    | 5087-7130          |
| A25                                                                         | Test port 1 coupler                                           | $\overline{2}$  | 5087-7518          |
| A26                                                                         | Test port 2 coupler                                           |                 |                    |
| A27                                                                         | Channel A first converter (mixer)                             | $\overline{2}$  | 5087-7122          |
| A30                                                                         | Channel B first converter (mixer)                             |                 |                    |
| N/A                                                                         | Machine screw M3.0 x 18 (for attaching A23 and A24 detectors) | 4               | 0515-0666          |
| N/A                                                                         | Machine screw M3.0 x 30 (for attaching SOMA 50)               | 4               | 0515-1349          |
| N/A                                                                         | Ribbon cable, A21 SOMA 50 to A16 test set motherboard         | 1               | 8121-0818          |
| N/A                                                                         | Cable, wrapped wire, detectors to A16 test set motherboard    | 2               | E7340-60075        |
| N/A                                                                         | Test set deck front panel                                     | 1               | E8364-00014        |
| W <sub>1</sub>                                                              | A12 source 20 to A21 SOMA 50                                  | 1               | E8364-20036        |
| W <sub>2</sub>                                                              | A21 SOMA 50 to A22 switch/splitter                            | 1               | E8364-20034        |
| W3                                                                          | A22 switch/splitter to A23 channel R1 detector                | 1               | E8364-20144        |
| W <sub>4</sub>                                                              | A22 switch/splitter to A24 channel R2 detector                | 1               | E8364-20024        |
| W37                                                                         | A23 channel R1 detector to A16 test set motherboard J204      | $\mathbf{1}$    | E8364-60121        |
| W38                                                                         | A24 channel R2 detector to A16 test set motherboard J205      | 1               | E8364-60122        |
| W39                                                                         | A21 SOMA 50 to A16 test set motherboard J206                  | 1               | E8364-60123        |
| W60                                                                         | Front-panel jumper                                            | 6               | E8364-20059        |
| Parts for analyzers with Option 014 ONLY (with or without Option 080)       |                                                               |                 |                    |
| A23                                                                         | Channel R1 detector                                           | $\overline{2}$  | 5087-7133          |
| A24                                                                         | Channel R2 detector                                           |                 |                    |
| W61                                                                         | A22 switch splitter to PORT 1 SOURCE OUT                      | $\mathbf{1}$    | E8364-20081        |
| W62                                                                         | A22 switch splitter to PORT 2 SOURCE OUT                      | $\mathbf{1}$    | E8364-20082        |
| W63                                                                         | PORT 1 CPLR THRU to A25 test port 1 coupler                   | 1               | E8364-20073        |
| W64                                                                         | PORT 2 CPLR THRU to A26 test port 2 coupler                   | 1               | E8364-20074        |

<span id="page-7-0"></span>**Table 1 Option 041 Upgrade Kit (E8362-60110) to Extend the E8362B/C to 40 GHz**

![](_page_8_Picture_136.jpeg)

![](_page_8_Picture_137.jpeg)

![](_page_9_Picture_125.jpeg)

## **Table 1 Option 041 Upgrade Kit (E8362-60110) to Extend the E8362B/C to 40 GHz**

![](_page_10_Picture_104.jpeg)

## **Table 1 Option 041 Upgrade Kit (E8362-60110) to Extend the E8362B/C to 40 GHz**

## **Installation Procedure for the Upgrade Kit**

The network analyzer must be in proper working condition prior to installing this option. Any necessary repairs must be made before proceeding with this installation.

#### **WARNING This installation requires the removal of the analyzer's protective outer covers. The analyzer must be powered down and disconnected from the mains supply before performing this procedure.**

#### **Overview of the Installation Procedure**

- [Step 1. Obtain a Keyword and Verify the Information](#page-12-0)
- [Step 2. Remove the Outer Cover](#page-12-1)
- [Step 3. Remove the Inner Cover](#page-14-0)
- [Step 4. Remove the Front Panel Assembly](#page-15-0)
- [Step 5. Disconnect the A12 Source 20 to A22 Switch/Splitter Cable at the A12 Source 20](#page-16-0)
- [Step 6. Raise the Receiver Deck](#page-17-0)
- [Step 7. Remove the Old Hardware and Cables](#page-18-0)
- [Step 8. Replace the A38 and A39 Bias Tees \(Option UNL Only\)](#page-22-0)
- [Step 9. Install the Remaining New Hardware](#page-24-0)
- [Step 10. Install the Remaining Cables](#page-25-0)
- [Step 11. Lower the Receiver Deck](#page-32-0)
- [Step 12. Connect the A12 Source 20 to A21 SOMA 50 Cable at the A12 Source 20](#page-33-0)
- [Step 13. Replace the Front Panel Nameplate](#page-34-0)
- [Step 14. Reinstall the Front Panel Assembly and Front Panel Jumpers](#page-35-0)
- [Step 15. Reinstall the Inner and Outer Covers](#page-36-0)
- [Step 16. Enter the New Model Number](#page-38-0)
- [Step 17. Perform Post-Upgrade Adjustments and Calibration](#page-39-0)

## <span id="page-12-0"></span>**Step 1. Obtain a Keyword and Verify the Information**

Follow the instructions on the Option Entitlement Certificate supplied to obtain a license key for installation of this upgrade. Refer to ["License Key Redemption" on page 4.](#page-3-0)

Verify that the model number, serial number, and option number information on the license key match those of the instrument on which this upgrade will be installed.

If the model number, serial number, or option number do not match those on your license key, you will not be able to install the option. If this is the case, contact Agilent for assistance before beginning the installation of this upgrade. Refer to ["Contacting Agilent" on page 3](#page-2-0).

Once the license key has been received and the information verified, you can proceed with the installation at step 2.

#### <span id="page-12-1"></span>**Step 2. Remove the Outer Cover**

![](_page_12_Picture_102.jpeg)

- 1. Disconnect the power cord (if it has not already been disconnected).
- 2. Using a T-20 TORX driver, remove the strap handles (item ④) by loosening the screws (item ⑤) on both ends until the handle is free of the analyzer.
- 3. Using a T-20 TORX driver, remove the four rear panel feet (item  $\textcircled{1}$ ) by removing the center screws (item  $\textcircled{2}$ ).
- 4. Slide the four bottom feet (item ③) off the cover.
- 5. Slide the cover off of the frame.

## **Figure 2 Outer Cover Removal**

![](_page_13_Figure_1.jpeg)

**NOTE** The figure above shows the E8362B front panel and floppy disk drive. The E8362C front panel has a slightly different appearance and does not include a floppy disk drive.

## <span id="page-14-0"></span>**Step 3. Remove the Inner Cover**

- 1. Place the analyzer top-side up on a flat surface.
- 2. Using a T-10 TORX driver, remove the eleven screws (item ①).
- 3. Lift off the cover.

#### **Figure 3 Inner Cover Removal**

![](_page_14_Figure_5.jpeg)

![](_page_14_Picture_41.jpeg)

## <span id="page-15-0"></span>**Step 4. Remove the Front Panel Assembly**

- 1. Using a 5/16-inch wrench, remove the six front panel semirigid jumper cables (item ①).
- 2. Using a T-10 TORX driver, remove the eight screws (item  $\mathbb{Z}_D$ ) from the sides of the frame.

**CAUTION** Before removing the front panel from the analyzer, lift and support the front of the analyzer chassis.

- 3. Slide the front panel over the test port connectors.
- 4. Disconnect the front panel interface ribbon cable (item ③). The front panel is now free from the analyzer.

#### **Figure 4 Front Panel Assembly Removal**

![](_page_15_Figure_7.jpeg)

**NOTE** The figure above shows the E8362B front panel and floppy disk drive. The E8362C front panel has a slightly different appearance and does not include a floppy disk drive.

## <span id="page-16-0"></span>**Step 5. Disconnect the A12 Source 20 to A22 Switch/Splitter Cable at the A12 Source 20**

1. Using a 5/16-inch wrench, disconnect the A12 source 20 to A22 switch/splitter cable, W1, at the A12 source 20 as shown.

#### **Figure 5 A12 Source Cable Disconnection**

![](_page_16_Figure_3.jpeg)

## <span id="page-17-0"></span>**Step 6. Raise the Receiver Deck**

- 1. Place the analyzer bottom-side up on a flat surface.
- 2. Using a T-10 TORX driver, remove the four screws, (item  $\mathbb D$ ), that secure the receiver deck.
- 3. Pull the latch pin (item  $\circled{2}$ ) towards the opposite side of the analyzer to release the receiver deck.
- 4. Lift the receiver deck to partially raise it, then release the latch pin (item  $@$ ). Lift the receiver deck to its fully raised position and ensure that the latch pin latches in the raised position.

#### **Figure 6 Receiver Deck Raising**

![](_page_17_Picture_6.jpeg)

## <span id="page-18-0"></span>**Step 7. Remove the Old Hardware and Cables**

#### **Remove the Old Cables** (Refer to [Figure 7.](#page-19-1))

- 1. Using a 5/16-inch wrench, remove the following cables in the order listed.
	- W1 A12 source 20 to A22 switch splitter
	- W3 A22 switch splitter to channel R1 fixed attenuator
	- W4 A22 switch splitter to channel R2 fixed attenuator
- 2. Using a  $5/16$ -inch wrench, remove the hex nuts from all 12 front panel connectors (item  $\mathbb D$ ). Remove the lock washers. Retain both the hex nuts and the lock washers for installation of new connectors later.
- 3. Using a 5/16-inch wrench, remove each of the configurable test set cables (item  $\mathcal{D}$ ) from the analyzer. Discard these cables, they will be replaced with new ones.

#### **Remove the Fixed Attenuators** (Refer to [Figure 7.](#page-19-1))

- 4. Cut the cable ties (item  $\mathcal{D}$ ).
- 5. Remove the attenuators (item  $\circled{4}$ ) from the analyzer.
- 6. Remove the adhesive clamps (item  $\circled{5}$ ) by sliding a thin, sharp blade under the clamp and lifting. Scrape away any excess adhesive from the bracket.

#### **Replace the A27 and A30 Mixers** (Refer to [Figure 7](#page-19-1) and [Figure 8.](#page-19-0))

- 7. Disconnect all RF cables (item  $\textcircled{\tiny{6}}$ ) from the mixers.
- 8. Remove four screws (item  $\mathcal{D}$ ) from the mixer bracket. Retain the screws for reinstallation later.
- 9. Remove the mixer bracket, with the mixers attached, from the analyzer. Observe the **CAUTION** below. Disconnect the ribbon cable to allow the mixer bracket to be removed.

**CAUTION** Be careful not to damage the center pins of the semirigid cables. Some flexing of the cables is necessary when removing the assemblies. Do not over-bend them.

- 10. Remove the old A27 and A30 mixers from the mixer bracket by removing three screws (item ⑧) from each, as shown in [Figure 8.](#page-19-0) Retain the screws to install the new mixers.
- 11. Install the new A27 and A30 mixers using the screws removed from the old mixers. Be sure to orient the mixers as shown in [Figure 8.](#page-19-0)
- 12. Reconnect the ribbon cable, and place the mixer bracket, with all four mixers attached, into the analyzer. Observe the **CAUTION** above.
- 13. Reinstall the four screws (item  $\mathcal{D}$ ) to secure the bracket.
- 14. Reconnect all RF cables (item  $\circled{6}$ ) to the mixers.

<span id="page-19-1"></span>![](_page_19_Figure_0.jpeg)

![](_page_19_Figure_1.jpeg)

8362\_005\_05

<span id="page-19-0"></span>![](_page_19_Figure_3.jpeg)

![](_page_19_Figure_4.jpeg)

#### **Replace the Test Set Deck Front Panel and the A25 and A26 Test Port Couplers**

#### **Remove the Existing Test Set Deck Front Panel** (Refer to [Figure 9.](#page-20-0))

- 1. Disconnect the wrapped wire cable (item  $\mathcal{D}$ ) from the front-panel LED board.
- 2. Disconnect any RF cables from the test port couplers that have not yet been removed.
- 3. Using a T-10 TORX driver, remove eight screws (items  $\bullet$  through  $\bullet$ ) from the test set deck front panel, to release it.
- 4. Remove the test set deck front panel from the analyzer, with the LED board and both couplers attached.
- 5. Using a 1-inch wrench, remove the flange nut (item ②) from each coupler. Retain the flange nuts for installation of the new couplers.

<span id="page-20-0"></span>**Figure 9 Test Set Deck Front Panel Replacement**

![](_page_20_Figure_8.jpeg)

#### **Install the Old Front Panel LED Board onto the New Front Panel** (Refer to [Figure 10.](#page-21-0))

- 1. Remove the LED board from the old front panel by removing the three retaining screws (item  $\Omega$ ).
- 2. Place the LED board in position on the new front panel and attach it with the three screws (item  $\textcircled{1}$ ) removed from the old front panel.

<span id="page-21-0"></span>**Figure 10 Front Panel LED Board Reinstallation**

![](_page_21_Picture_4.jpeg)

8362\_005\_08

#### **Install the New Couplers on the New Front Panel** (Refer to [Figure 9.](#page-20-0))

- 1. Place the new couplers onto the new front panel. Orient them the same as the old ones as shown in Figure [9](#page-20-0).
- 2. Install a flange nut (item  $\circled{2}$ ) removed from the old couplers, onto each new coupler. Using a 1-inch torque wrench, tighten each flange nut to 72 in-lbs.

#### **Install the New Front Panel on the Analyzer** (Refer to [Figure 9.](#page-20-0))

- 1. Place the new test set deck front panel, with the new LED board and both new couplers attached, onto the test set deck as shown in [Figure 9](#page-20-0).
- 2. Using a T-10 TORX driver, *loosely* reinstall the eight screws (items ❶ through ❽) to secure the front panel to the test set deck. Torque each of the eight screws to 9 in-lbs in the order indicated ( $\bullet$  through  $\bullet$ ). This is important to ensure proper alignment.
- 3. Reconnect the wrapped wire cable (item  $\mathbb D$ ) to the front-panel LED board.

## <span id="page-22-0"></span>**Step 8. Replace the A38 and A39 Bias Tees (Option UNL Only)**

#### **Remove the Detector/Bias Tee/Attenuator Brackets** (Refer to [Figure 11.](#page-22-1))

- 1. Disconnect all remaining RF cables from each attenuator (item  $\Omega$ ) and bias tee (item  $\Omega$ ).
- 2. Disconnect the bias tee control cables at the A16 test set motherboard connectors, J22 (P1 BIAS T) and J25 (P2 BIAS T), and release them from the cable clamp (item  $\mathcal{F}$ ).
- 3. Disconnect the ribbon cables at the step attenuators (item  $\mathcal{D}$ ).
- 4. Remove three screws (item  $\circledA$ ) from each bracket. Retain the screws for reinstallation.
- 5. Remove the brackets, with the attenuators and bias tees attached, from the analyzer.

**CAUTION** Be careful not to damage the center pins of the semirigid cables. Some flexing of the cables is necessary when removing the assemblies. Do not over-bend them.

#### <span id="page-22-1"></span>**Figure 11 Detector/Bias Tee/Attenuator Brackets Removal**

![](_page_22_Figure_9.jpeg)

8362\_005\_09

#### **Replace the Bias Tees** (Refer to [Figure 12.](#page-23-0))

- 1. Remove the old bias tees from the bracket by removing two screws (item  $\mathcal D$ ) from each. Retain the screws for installing the new bias tees.
- 2. Install the new bias tees using the screws (item  $\Omega$ ) removed from the old bias tees. Be sure to install the ground lug (item  $\langle A \rangle$ ) over the attachment screw as shown.

#### <span id="page-23-0"></span>**Figure 12 Bias Tees Replacement**

![](_page_23_Figure_4.jpeg)

8362\_005\_10

#### **Reinstall the Detector/Bias Tee/Attenuator Brackets** (Refer to [Figure 11.](#page-22-1))

- 1. Place the brackets, with the attenuators and bias tees attached, into the analyzer as shown in [Figure 11.](#page-22-1)
- 2. Reinstall the three screws (item  $\circled{4}$ ) in each bracket.
- 3. Reconnect the ribbon cables to the attenuators (item  $\mathcal{D}$ ).
- 4. Reconnect the bias tee control cables to the A16 test set motherboard. The A38 cable connects to J22 (P1 BIAS T) and the A39 cable connects to J25 (P2 BIAS T). Be sure to route them under the cable clamp, (item  $\circled{3}$ ).
- 5. Reconnect the RF cables to the attenuators (item  $\textcircled{1}$ ) and bias tees (item  $\textcircled{2}$ ).

### <span id="page-24-0"></span>**Step 9. Install the Remaining New Hardware**

#### **Install the A23 and A24 Detectors** (Refer to [Figure 13.](#page-24-1))

- 1. Place the A23 and A24 detectors on top of the brackets in the analyzer. Be sure to orient them as shown.
- 2. Install two screws (item  $\mathbb D$ ) in each detector to secure them to the brackets.
- 3. Connect the wrapped wire control cables from the A23 and A24 detectors:
	- A23 detector to A16 test set motherboard J5 (R1 DET)
	- A24 detector to A16 test set motherboard J6 (R2 DET)

#### **Install the A21 SOMA 50** (Refer to [Figure 13](#page-24-1).)

- 1. Place the A21 SOMA 50 in position in the analyzer. Be sure to orient it as shown.
- 2. Install four screws (item  $\circled{2}$ ) to secure the SOMA 50 to the A16 test set motherboard.
- 3. Connect the A21 SOMA 50 ribbon cable to A16 test set motherboard J4 (SOMA50).

<span id="page-24-1"></span>**Figure 13 A23 and A24 Detectors and A21 SOMA 50 Installation**

![](_page_24_Figure_12.jpeg)

8362\_005\_11

## <span id="page-25-0"></span>**Step 10. Install the Remaining Cables**

#### **Cables Common to All Analyzers with Option 014**

Using a 5/16-inch torque wrench set to 10 in-lbs, install the following new cables **in the order listed**. Front panel connectors will be secured later. [Table 1 on page 8](#page-7-0) lists the new parts.

- W1 A12 source 20 to A21 SOMA 50 (Connect this cable to the A21 SOMA 50 connector, as shown, with the other end of the cable routed through the opening to the top side of the analyzer. The other end of this cable will be connected later.)
- W2 A21 SOMA 50 to A22 switch/splitter
- W3 A22 switch/splitter to A23 channel R1 detector
- W4 A22 switch/splitter to A24 channel R2 detector
- W37 A23 channel R1 detector to A16 test set motherboard J204 (R1)
- W38 A24 channel R2 detector to A16 test set motherboard J205 (R2)
- W39 A21 SOMA 50 to A16 test set motherboard J206 (SOMA 50)

![](_page_25_Figure_10.jpeg)

![](_page_25_Figure_11.jpeg)

#### **Additional Cables for Analyzers with Only Option 014 (with or without Option 080)**

Using a 5/16-inch torque wrench set to 10 in-lbs, install the following new cables **in the order listed**. Front panel connectors will be secured later. [Table 1 on page 8](#page-7-0) lists the new parts.

- W61 A22 switch/splitter to PORT 1 SOURCE OUT
- W62 A22 switch/splitter to PORT 2 SOURCE OUT
- W63 PORT 1 CPLR THRU to A25 test port 1 coupler
- W64 PORT 2 CPLR THRU to A26 test port 2 coupler
- W65 A23 channel R1 detector to REFERENCE 1 SOURCE OUT
- W66 A24 channel R2 detector to REFERENCE 2 SOURCE OUT
- W67 A25 test port 1 coupler to PORT 1 CPLR ARM
- W68 A26 test port 2 coupler to PORT 2 CPLR ARM
- W69 PORT 1 RCVR A IN to A27 channel A mixer
- W70 REFERENCE 1 RCVR R1 IN to A28 channel R1 mixer
- W71 REFERENCE 2 RCVR R2 IN to A29 channel R2 mixer
- W72 PORT 2 RCVR B IN to A30 channel B mixer

#### **Figure 15 Additional Cables Installation, Option 014 Only**

![](_page_26_Figure_15.jpeg)

#### **Additional Cables for Analyzers with Only Options 014 and UNL (with or without Option 080)**

Using a 5/16-inch torque wrench set to 10 in-lbs, install the following new cables **in the order listed**. Front panel connectors will be secured later. [Table 1 on page 8](#page-7-0) lists the new parts.

- W65 A23 channel R1 detector to REFERENCE 1 SOURCE OUT
- W66 A24 channel R2 detector to REFERENCE 2 SOURCE OUT
- W67 A25 test port 1 coupler to PORT 1 CPLR ARM
- W68 A26 test port 2 coupler to PORT 2 CPLR ARM
- W69 PORT 1 RCVR A IN to A27 channel A mixer
- W70 REFERENCE 1 RCVR R1 IN to A28 channel R1 mixer
- W71 REFERENCE 2 RCVR R2 IN to A29 channel R2 mixer
- W72 PORT 2 RCVR B IN to A30 channel B mixer
- W81 A36 port 1 step attenuator to PORT 1 SOURCE OUT
- W82 A37 port 2 step attenuator to PORT 2 SOURCE OUT
- W83 PORT 1 CPLR THRU to A38 port 1 bias tee
- W84 PORT 2 CPLR THRU to A39 port 2 bias tee

#### **Figure 16 Additional Cables Installation, Options 014 and UNL Only**

![](_page_27_Figure_15.jpeg)

#### **Additional Cables for Analyzers with Only Options 014, UNL, and 016 (with or without Option 080)**

Using a 5/16-inch torque wrench set to 10 in-lbs, install the following new cables **in the order listed**. Front panel connectors will be secured later. [Table 1 on page 8](#page-7-0) lists the new parts.

- W49 PORT 1 RCVR A IN to A43 channel A step attenuator
- W50 PORT 2 RCVR B IN to A44 channel B step attenuator
- W65 A23 channel R1 detector to REFERENCE 1 SOURCE OUT
- W66 A24 channel R2 detector to REFERENCE 2 SOURCE OUT
- W67 A25 test port 1 coupler to PORT 1 CPLR ARM
- W68 A26 test port 2 coupler to PORT 2 CPLR ARM
- W70 REFERENCE 1 RCVR R1 IN to A28 channel R1 mixer
- W71 REFERENCE 2 RCVR R2 IN to A29 channel R2 mixer
- W81 A36 port 1 step attenuator to PORT 1 SOURCE OUT
- W82 A37 port 2 step attenuator to PORT 2 SOURCE OUT
- W83 PORT 1 CPLR THRU to A38 port 1 bias tee
- W84 PORT 2 CPLR THRU to A39 port 2 bias tee

#### **Figure 17 Additional Cables Installation, Options 014, UNL, and 016 Only**

![](_page_28_Figure_15.jpeg)

#### **Additional Cables for Analyzers with Only Options 014, 080, and 081**

Using a 5/16-inch torque wrench set to 10 in-lbs, install the following new cables **in the order listed**. Front panel connectors will be secured later. [Table 1 on page 8](#page-7-0) lists the new parts.

- W61 A22 switch/splitter to PORT 1 SOURCE OUT
- W62 A22 switch/splitter to PORT 2 SOURCE OUT
- W63 PORT 1 CPLR THRU to A25 test port 1 coupler
- W64 PORT 2 CPLR THRU to A26 test port 2 coupler
- W66 A24 channel R2 detector to REFERENCE 2 SOURCE OUT
- W67 A25 test port 1 coupler to PORT 1 CPLR ARM
- W68 A26 test port 2 coupler to PORT 2 CPLR ARM
- W69 PORT 1 RCVR A IN to A27 channel A mixer
- W71 REFERENCE 2 RCVR R2 IN to A29 channel R2 mixer
- W72 PORT 2 RCVR B IN to A30 channel B mixer
- W95 A23 channel R1 detector to A45 reference switch
- W97 A46 reference switch to REFERENCE 1 SOURCE OUT
- W98 REFERENCE 1 RCVR R1 IN to A45 reference switch
- W99 A45 reference switch to A28 channel R1 mixer

#### **Figure 18 Additional Cables Installation, Options 014 and 081 Only**

![](_page_29_Figure_17.jpeg)

#### **Additional Cables for Analyzers with Only Options 014, UNL, 080, and 081**

Using a 5/16-inch torque wrench set to 10 in-lbs, install the following new cables **in the order listed**. Front panel connectors will be secured later. [Table 1 on page 8](#page-7-0) lists the new parts.

- W66 A24 channel R2 detector to REFERENCE 2 SOURCE OUT
- W67 A25 test port 1 coupler to PORT 1 CPLR ARM
- W68 A26 test port 2 coupler to PORT 2 CPLR ARM
- W69 PORT 1 RCVR A IN to A27 channel A mixer
- W71 REFERENCE 2 RCVR R2 IN to A29 channel R2 mixer
- W72 PORT 2 RCVR B IN to A30 channel B mixer
- W81 A36 port 1 step attenuator to PORT 1 SOURCE OUT
- W82 A37 port 2 step attenuator to PORT 2 SOURCE OUT
- W83 PORT 1 CPLR THRU to A38 port 1 bias tee
- W84 PORT 2 CPLR THRU to A39 port 2 bias tee
- W95 A23 channel R1 detector to A45 reference switch
- W97 A46 reference switch to REFERENCE 1 SOURCE OUT
- W98 REFERENCE 1 RCVR R1 IN to A45 reference switch
- W99 A45 reference switch to A28 channel R1 mixer

#### **Figure 19 Additional Cables Installation, Options 014, UNL, and 081 Only**

![](_page_30_Figure_17.jpeg)

#### **Additional Cables for Analyzers with Only Options 014, UNL, 016, 080, and 081**

Using a 5/16-inch torque wrench set to 10 in-lbs, install the following new cables **in the order listed**. Front panel connectors will be secured later. [Table 1 on page 8](#page-7-0) lists the new parts.

- W49 PORT 1 RCVR A IN to A43 channel A step attenuator
- W50 PORT 2 RCVR B IN to A44 channel B step attenuator
- W66 A24 channel R2 detector to REFERENCE 2 SOURCE OUT
- W67 A25 test port 1 coupler to PORT 1 CPLR ARM
- W68 A26 test port 2 coupler to PORT 2 CPLR ARM
- W71 REFERENCE 2 RCVR R2 IN to A29 channel R2 mixer
- W81 A36 port 1 step attenuator to PORT 1 SOURCE OUT
- W82 A37 port 2 step attenuator to PORT 2 SOURCE OUT
- W83 PORT 1 CPLR THRU to A38 port 1 bias tee
- W84 PORT 2 CPLR THRU to A39 port 2 bias tee
- W95 A23 channel R1 detector to A45 reference switch
- W97 A46 reference switch to REFERENCE 1 SOURCE OUT
- W98 REFERENCE 1 RCVR R1 IN to A45 reference switch
- W99 A45 reference switch to A28 channel R1 mixer

#### **Figure 20 Additional Cables Installation, Options 014, UNL, 016, and 081 Only**

![](_page_31_Figure_17.jpeg)

## <span id="page-32-0"></span>**Step 11. Lower the Receiver Deck**

- 1. Pull the latch pin (item  $\circled{2}$ ) towards the opposite side of the analyzer to release the receiver deck.
- 2. Lift the receiver deck to partially lower it, then release the latch pin (item  $@$ ). Lower the receiver deck to its fully lowered position and ensure that the latch pin latches in the lowered position.
- 3. Using a T-10 TORX driver, reinstall the four screws, (item  $\Omega$ ), to secure the receiver deck.

#### **Figure 21 Receiver Deck Lowering**

![](_page_32_Figure_5.jpeg)

## <span id="page-33-0"></span>**Step 12. Connect the A12 Source 20 to A21 SOMA 50 Cable at the A12 Source 20**

- 1. Place the analyzer top-side up on a flat surface.
- 2. Using a 5/16-inch wrench set to 10 in-lbs, connect the A12 source 20 to A21 SOMA 50 cable, W1, at the A12 source 20 as shown.

#### **Figure 22 A12 Source Cable Connection**

![](_page_33_Figure_4.jpeg)

## <span id="page-34-0"></span>**Step 13. Replace the Front Panel Nameplate**

#### **Remove the Old Nameplate**

- 1. Using a sharp object such as a knife blade, lift one end of the old nameplate (item  $\Omega$ ). Be careful not to scratch the painted surface.
- 2. Using your fingers, pull the nameplate completely off of the front panel and discard it.
- 3. If any adhesive remains on the front panel surface, it can be removed by rubbing it with your finger. Do not use a sharp object to remove this adhesive. If necessary, the surface can be cleaned with isopropol alcohol.

#### **Install the New Nameplate**

```
IMPORTANT If the Option 050 upgrade kit will be installed to extend the frequency to 50 GHz, do not
         install the new nameplate provided in this upgrade kit. Instead, use the one provided in 
         the Option 050 upgrade kit.
```
- 1. Remove the protective backing from the new nameplate to expose the adhesive. Avoid touching the adhesive with your fingers as this may affect its ability to adhere to the front panel surface.
- 2. *Loosely* align the new nameplate over the recess in the front panel and apply lightly.
- 3. Once the nameplate is properly aligned, press it firmly onto the surface to secure it.

#### **Figure 23 Model Number Nameplate Replacement**

![](_page_34_Picture_11.jpeg)

8364\_023\_16

**NOTE** The figure above shows the E8362B front panel and floppy disk drive. The E8362C front panel has a slightly different appearance and does not include a floppy disk drive.

## <span id="page-35-0"></span>**Step 14. Reinstall the Front Panel Assembly and Front Panel Jumpers**

#### **Before Installing the Front Panel Assembly**

- 1. Install a lock washer and hex nut on each of the 12 front-panel feed-through connectors. Using a 5/16-inch torque wrench, tighten these hex nuts to 21 in-lbs.
- 2. Lift and support the front of the analyzer chassis.

#### **Install the Front Panel Assembly and Jumpers**

- 1. Reconnect the ribbon cable (item ③) to the A3 front panel interface board.
- 2. Slide the front panel over the test port connectors being careful to align the power switch and floppy disk drive to their corresponding front panel cutouts. Ensure that the ribbon cable (item ③) is located below the fan to prevent it from being damaged by the fan blades.
- 3. Using a T-10 TORX driver, install the eight screws (item  $\mathcal{D}$ ) in the sides of the frame.
- 4. Install the six semirigid jumpers, W60, (item  $\textcircled{1}$ ) on the front panel, and, using a 5/16-inch torque wrench, tighten the connector nuts to 10-in lbs.

#### **Figure 24 Front Panel Assembly Reinstallation**

![](_page_35_Picture_10.jpeg)

![](_page_36_Picture_52.jpeg)

#### <span id="page-36-0"></span>**Step 15. Reinstall the Inner and Outer Covers**

#### **Reinstall the Inner Cover**

- 1. Place the inner cover on the analyzer as shown. There are two alignment pins on the front frame that align with holes in the front of the cover to ensure proper alignment.
- 2. Using a T-10 TORX driver, reinstall the eleven screws (item ①).

#### **Figure 25 Inner Cover Reinstallation**

![](_page_36_Figure_6.jpeg)

**NOTE** The figure above shows the E8362B front panel and floppy disk drive. The E8362C front panel has a slightly different appearance and does not include a floppy disk drive.

#### **Reinstall the Outer Cover**

**CAUTION** This procedure is best performed with the analyzer resting on its front handles in the vertical position. *Do not place the analyzer on its front panel without the handles*. This will damage the front panel assemblies.

- 1. Slide the cover onto the frame.
- 2. Using a T-20 TORX driver, install the four rear panel feet (item  $\Omega$ ) by installing the center screws (item  $\Omega$ ).
- 3. Slide the four bottom feet (item ③) onto the cover.
- 4. Using a T-20 TORX driver, install the strap handles (item 4) by tightening the screws (item 5) on both ends.

#### **Figure 26 Outer Cover Reinstallation**

![](_page_37_Figure_7.jpeg)

**NOTE** The figure above shows the E8362B front panel and floppy disk drive. The E8362C front panel has a slightly different appearance and does not include a floppy disk drive.

## <span id="page-38-0"></span>**Step 16. Enter the New Model Number**

#### **Procedure Requirements**

- The analyzer must be powered up and operating to perform this procedure.
- The Network Analyzer program must be running.
- Obtain a license key for installation of this upgrade by following the instructions on the supplied Option Entitlement Certificate.

#### <span id="page-38-1"></span>**Enter the New Model Number**

- 1. On the analyzer's **System** menu, point to **Service**, then click **Option Enable**.
- 2. Click **Repair**.
- 3. Check **Model shown is incorrect!**, then click **Begin Repair**.
- 4. In the **Model Change** box, select the new model number, **E8363B**.
- 5. Using the keyboard, enter the keyword in the box provided. The keyword is printed on the License Key Certificate. Enter this keyword *exactly* as it is printed on the certificate.
- 6. Click **Enter Model**.
- 7. Verify that the new model number displayed is correct, then click **YES**. If it is not correct, click **NO** and repeat the repair.
- 8. When the installation is complete, click **Exit**.

#### **Verify that the New Model Number is Shown Correctly**

- 1. On the analyzer's **Help** menu, click **About Network Analyzer**.
- 2. Verify that the new model number, E8363B, is shown correctly in the display. Click **OK**.
- 3. On the analyzer front panel, press **Preset**. Verify that the full frequency range of the analyzer is correct. The analyzer should preset to a frequency range of 10 MHz to 40 GHz.

**NOTE** If the model number is not shown correctly, perform ["Enter the New Model Number"](#page-38-1) again. If the option is still not enabled or the analyzer does not preset to the correct frequency range, contact Agilent Technologies. Refer to ["Contacting Agilent" on page 3](#page-2-0).

## <span id="page-39-0"></span>**Step 17. Perform Post-Upgrade Adjustments and Calibration**

The following adjustments must be made due to the change in the full frequency range of the analyzer.

- LO power
- source calibration
- receiver calibration

These adjustments are described in the PNA service guide and in the PNA on-line HELP. A list of equipment required to perform these adjustments can be found at ["Equipment Required for Post-Upgrade Adjustments" on](#page-6-2)  [page 7](#page-6-2).

#### **Performance Tests and System Verification**

The analyzer should now operate and phase lock over its entire frequency range.

If you experience difficulty with the basic functioning of the analyzer, contact Agilent. Refer to ["Contacting](#page-2-0)  [Agilent" on page 3.](#page-2-0)

Although the analyzer functions, its performance relative to its specifications has not been verified for the additional frequency range enabled by this upgrade.

It is recommended that a full instrument calibration be performed using the PNA performance test software.

If the testing of the analyzer's full range of specifications is not required, a system verification can be performed.

Refer to the analyzer's service guide for information on performance tests and system verification.

## **Step 18. Prepare the PNA for the User**

- 1. If necessary, reinstall front jumper cables.
- 2. If necessary, reinstall the cable guards, pushing them over the front jumper cables until the cushioning material touches the front panel of the PNA.
- 3. Install the dust caps on the test ports.
- 4. Clean the analyzer, as needed, using a damp cloth.